Navigation Steps for New & Existing Employers

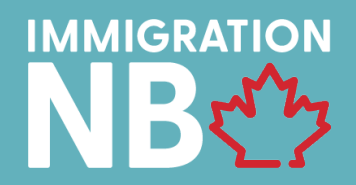

### **Table of Contents**

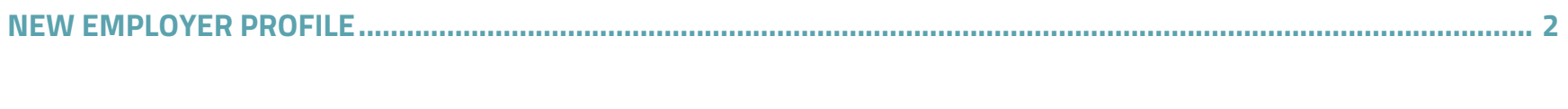

<span id="page-0-0"></span>

Navigation Steps for New & Existing Employers

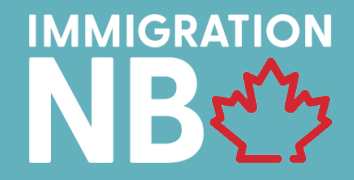

### **NEW EMPLOYER PROFILE**

### **STEP 1 – CREATE PROFILE**

Select the "New Employer - Register" button. See image below. Link: [INB System. Login \(gnb.ca\)](https://inb.gnb.ca/login?ReturnUrl=%2F)

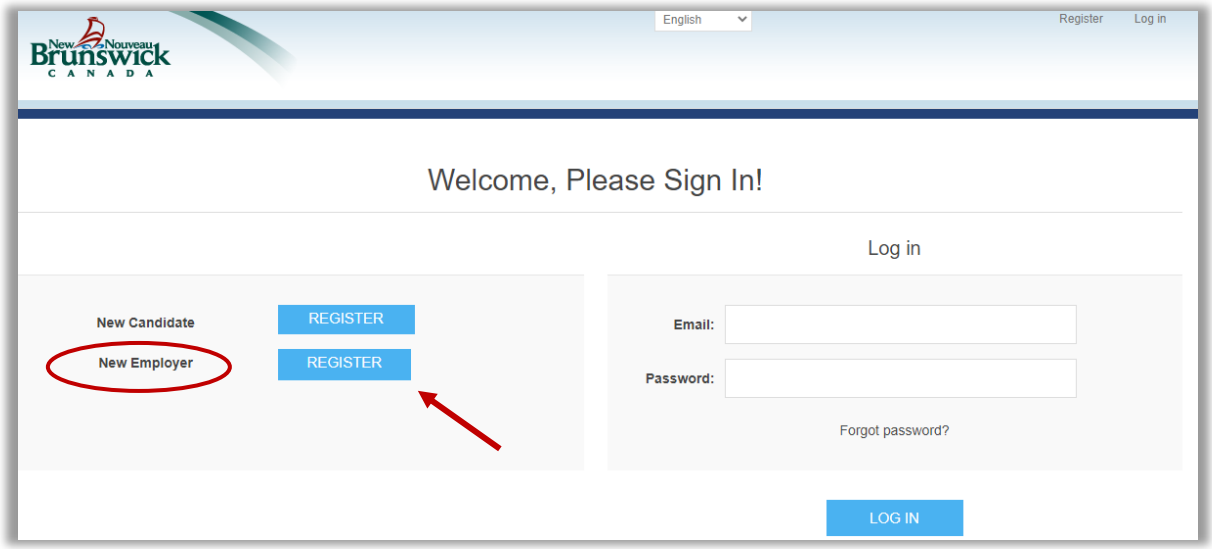

Navigation Steps for New & Existing Employers

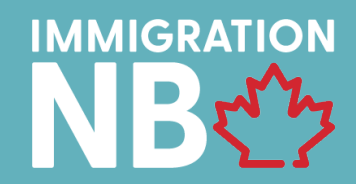

### **STEP 2 – REGISTER / LOGIN SETUP**

Contact Login Setup: This is the person that can login in the future to complete next steps & verify updates.

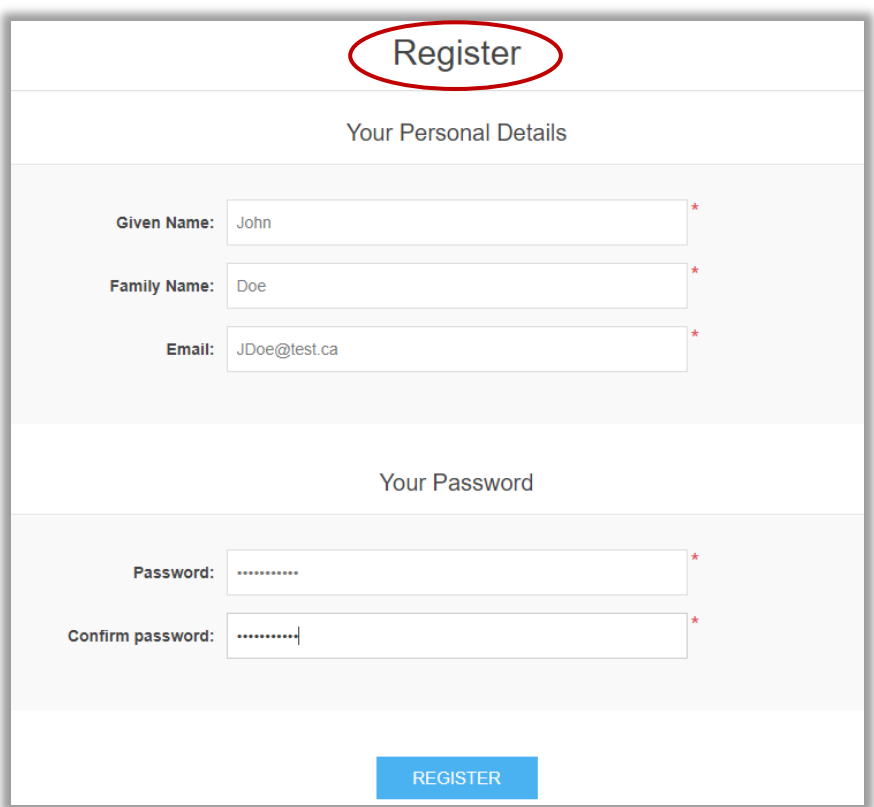

Navigation Steps for New & Existing Employers

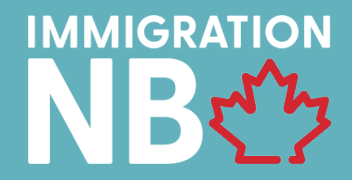

### **STEP 3 – EXPRESSION OF INTEREST (EOI) & COMPANY INFORMATION**

Input full company details, including key person of contact. Complete sections 1-3 & click "submit".

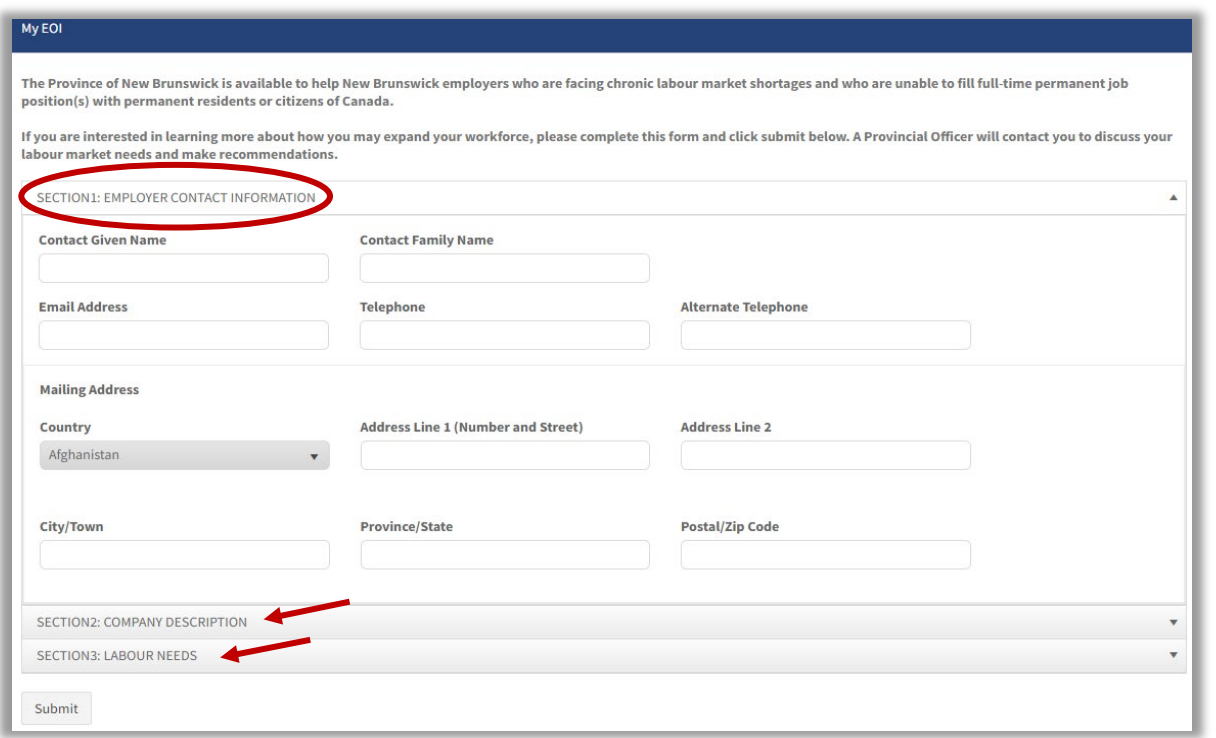

Navigation Steps for New & Existing Employers

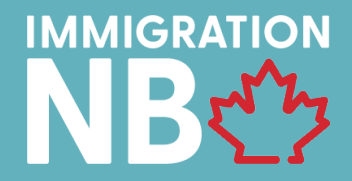

### **STEP 4 – INVITATION TO APPLY (ITA) & DESIGNATION PACKAGE**

Once the employer receives the emailed Invitation To Apply (ITA), the contact can now proceed to complete AIP designation package, found under the "My Application" Tab. Select "Employer Documents" Section > Complete and upload required documents, and click "Submit". \*Application and profile updates can be found under "Notifications" tab on your INB profile

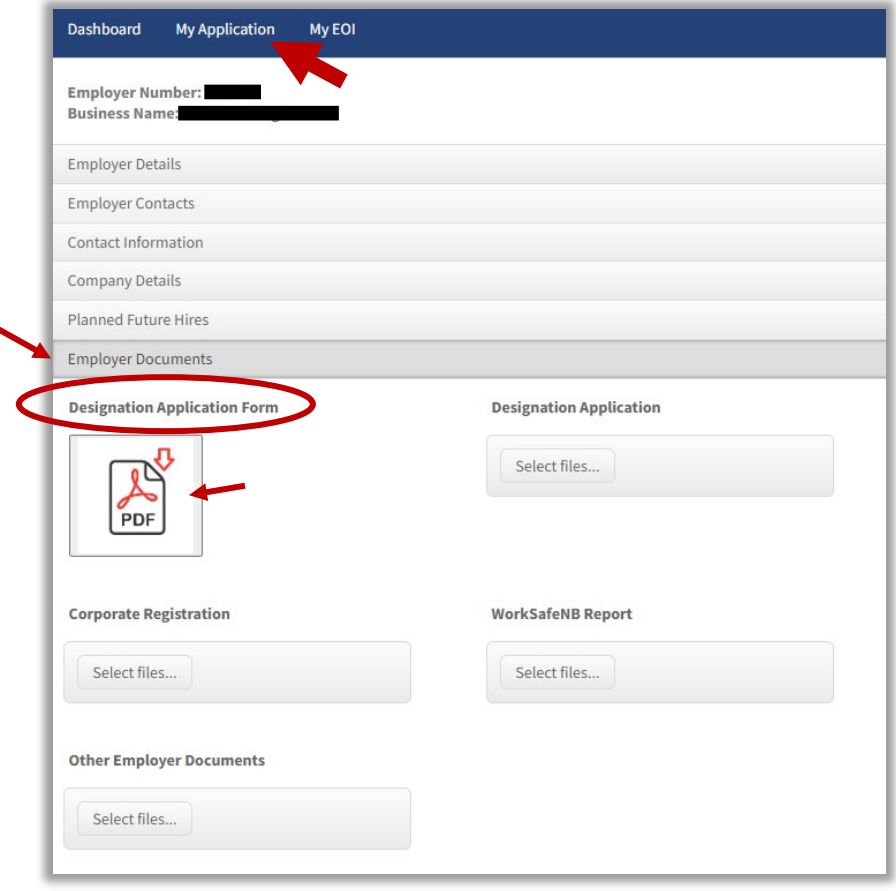

Navigation Steps for New & Existing Employers

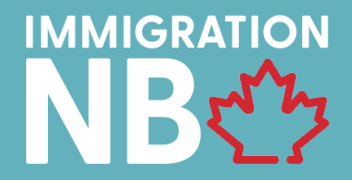

### **STEP 5 – DESIGNATION APPROVAL & CANDIDATE SELECTION**

After company is AIP Designated, the employer can now connect with the selected candidate request them to register via INB portal. Any endorsees will require the company number to connect to the employer's profile. \* Employer number listed in the INB profile, along with the designation letter under the "Notifications" tab.

Navigation Steps for New & Existing Employers

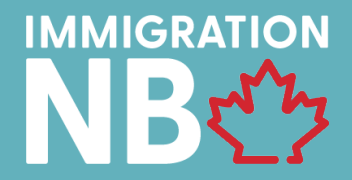

### <span id="page-6-0"></span>**EXISTING EMPLOYER PROFILE**

### **STEP 1 – INB LOGIN**

Use login section on INB landing page, using your existing login details. If you have forgotten your password, please click "Forgot Password" on login page (image below).

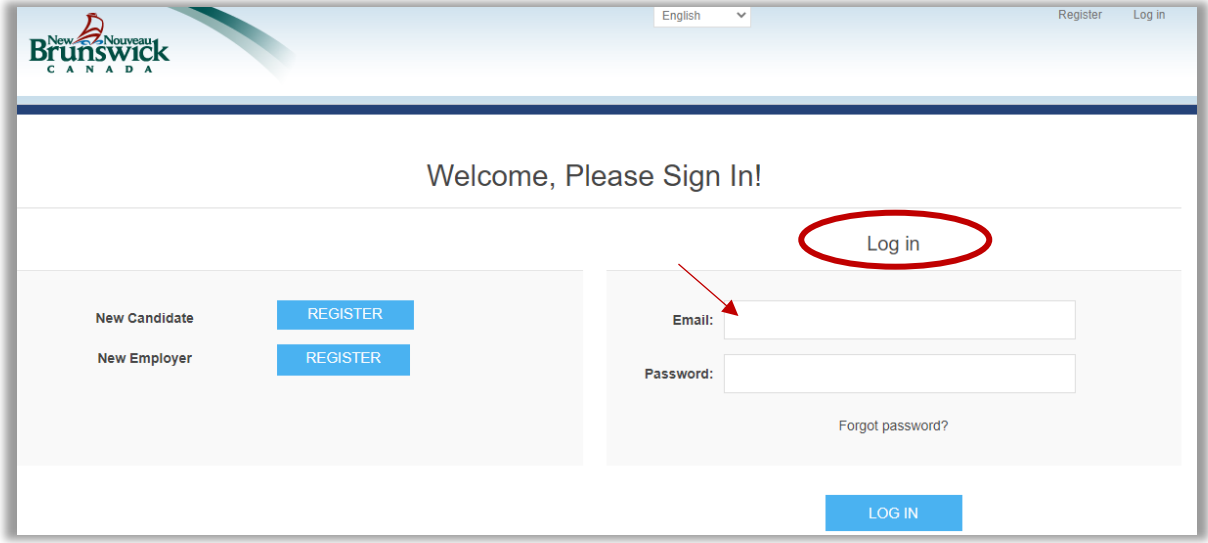

Navigation Steps for New & Existing Employers

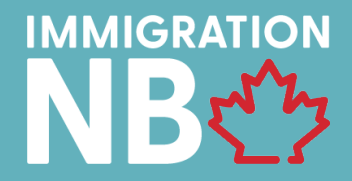

#### **STEP 2 - EXPRESSION OF INTEREST (EOI) & COMPANY INFORMATION**

Input full company details, including key person of contact. Complete sections 1-3 & click "Submit".

\*Some company information will already be in place from your previously submitted EOI. Please read and edit as needed.

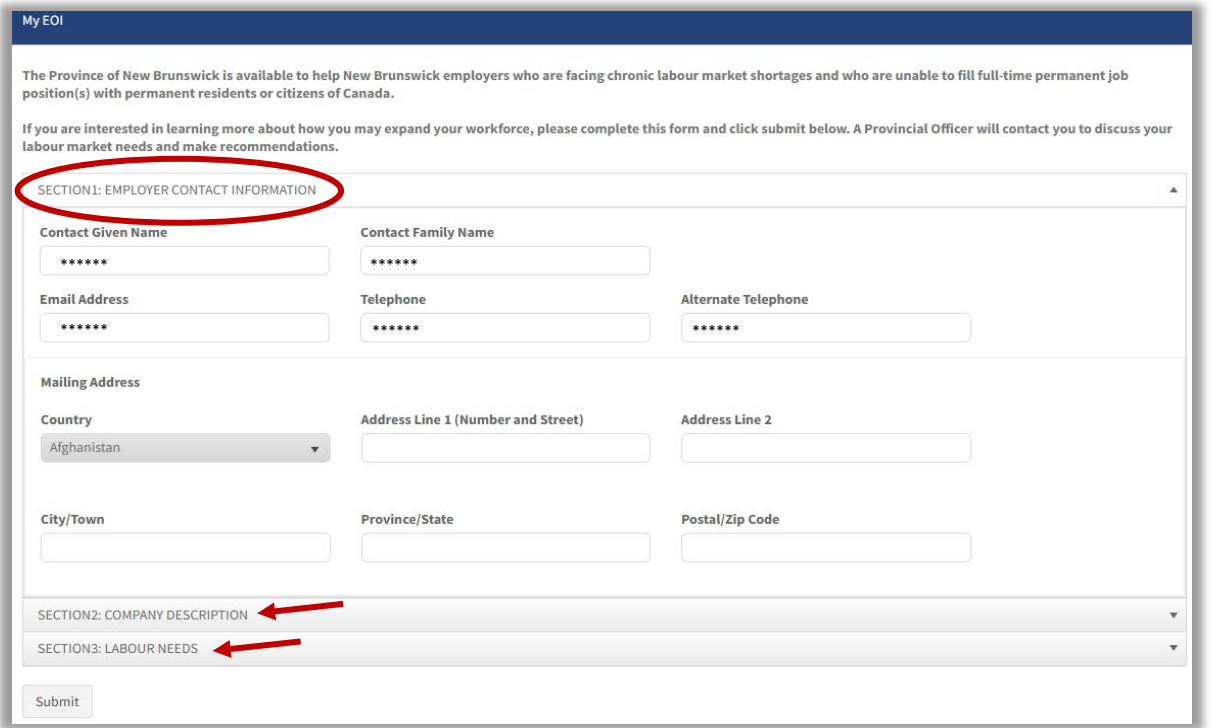

Navigation Steps for New & Existing Employers

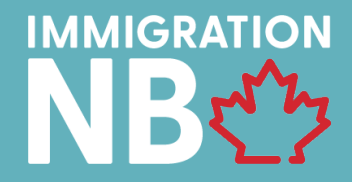

### **STEP 3 – INVITATION TO APPLY (ITA) & DESIGNATION PACKAGE**

Once the Invitation to Apply (ITA) is sent the contact (and client) will receive an email to go log into the company INB profile). Company contact can now proceed to complete AIP designation package, found under: "My Application" Tab > Select "Employer Documents" Section > Complete & "Submit". \*Application and profile updates can be found under "Notifications" tab on INB profile

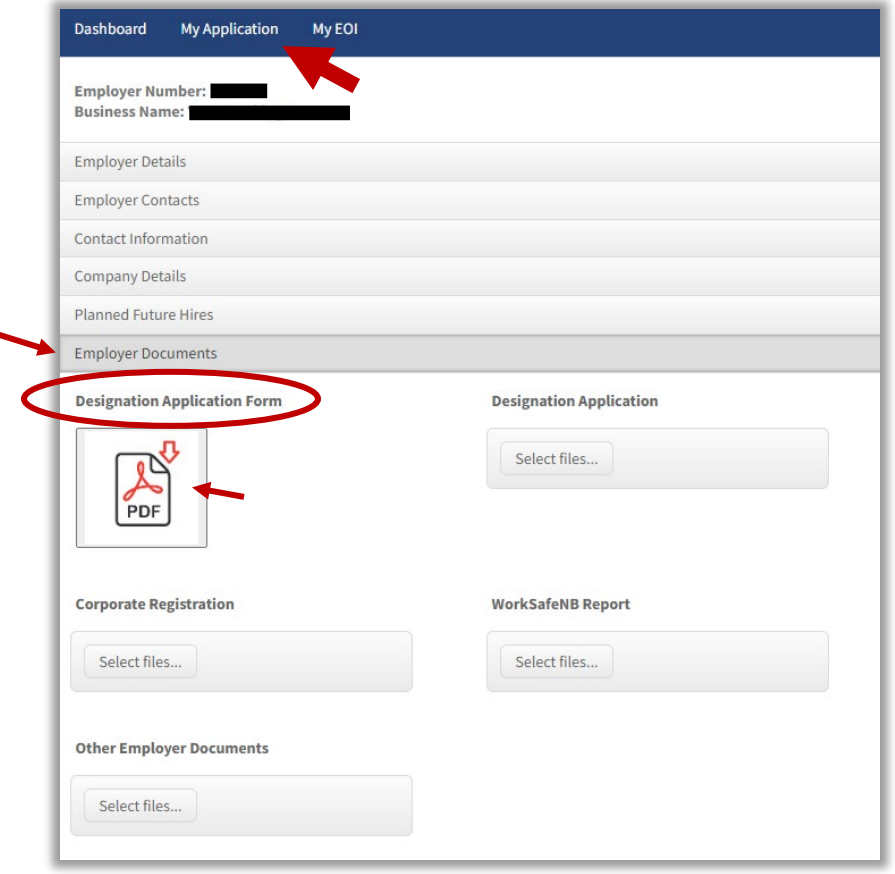

Navigation Steps for New & Existing Employers

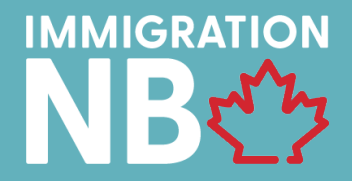

### **STEP 4 – DESIGNATION ACCEPTED & PROCEED TO CANDIDATE NOMINATION**

After company is AIP Designated, the employer can now connect with the nominated candidate to register. Any endorsees will require the company number to connect to the employer's profile. \* Employer number listed in the INB profile, along with the designation letter under the "Notifications" tab.